## in oVice

URL: https://engine-online.takashima-shiga.net

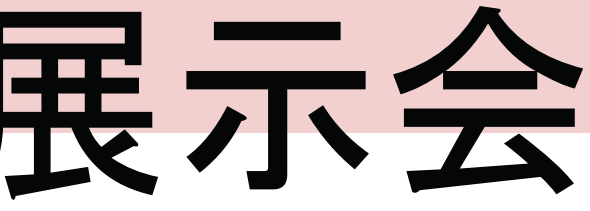

# ~プレゼンを視聴する~

## イベント一般参加者向け

# たかしま バーチャルオンライン展示会

高島市総合戦略課 **2022**年**8**月**31**日版

# この資料について

□この資料について オンライン交流イベントで、プレゼンテーションを見る方向けの資料です。

□プレゼンを見る対象者

oViceスペースに入場してマイク・音声に問題がないことを予めご確認の上、プレゼン開始時刻まで待機ください。 ※ビデオ(映像)は使用しないでください。

oVice『高島縁人交流会スペース』で来訪者権限をお持ちの方はプレゼンを見る事ができます。 来訪者権限をまだお持ちでない方(oViceスペースに入れない方)は、高島縁人事務局にご連絡ください。

□プレゼン開始前の準備

□さいごに

本資料に記載した以外の手順でも操作する事ができます。oViceに詳しい方はご自由に操作ください。oViceにあまり慣れ ていない方は、本資料の手順に従って操作してください。スタッフによる操作サポートの負担軽減に繋がりますので ご協力お願い申し上げます。

①プレゼン会場に行く

●プレゼン会場は、全体マップの赤枠周辺の位置です。 ●プレゼンターは、プレゼン開始までに舞台(右図)に待機しています。 プレゼンが始まるまで、赤枠内にて待機してください。

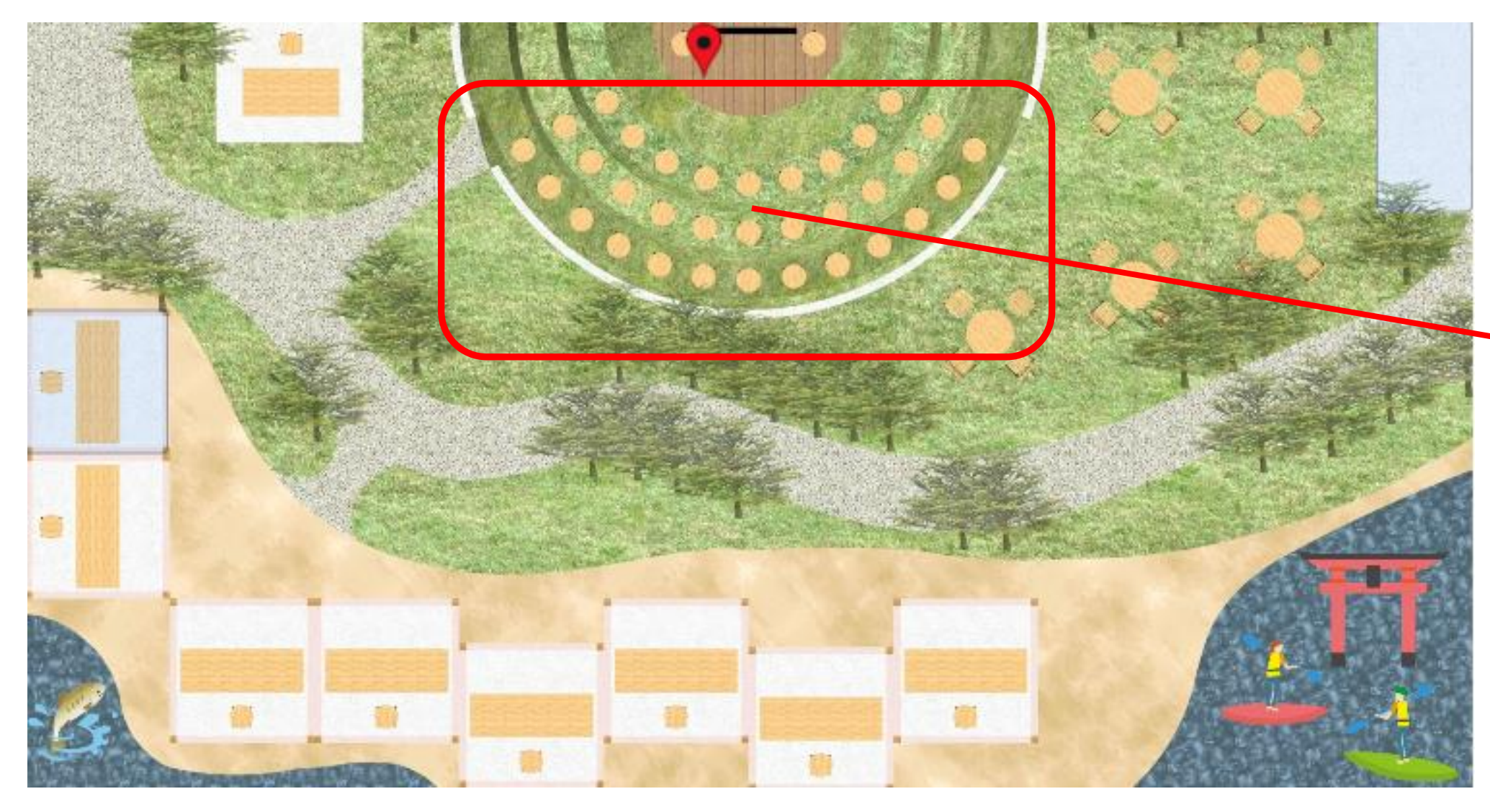

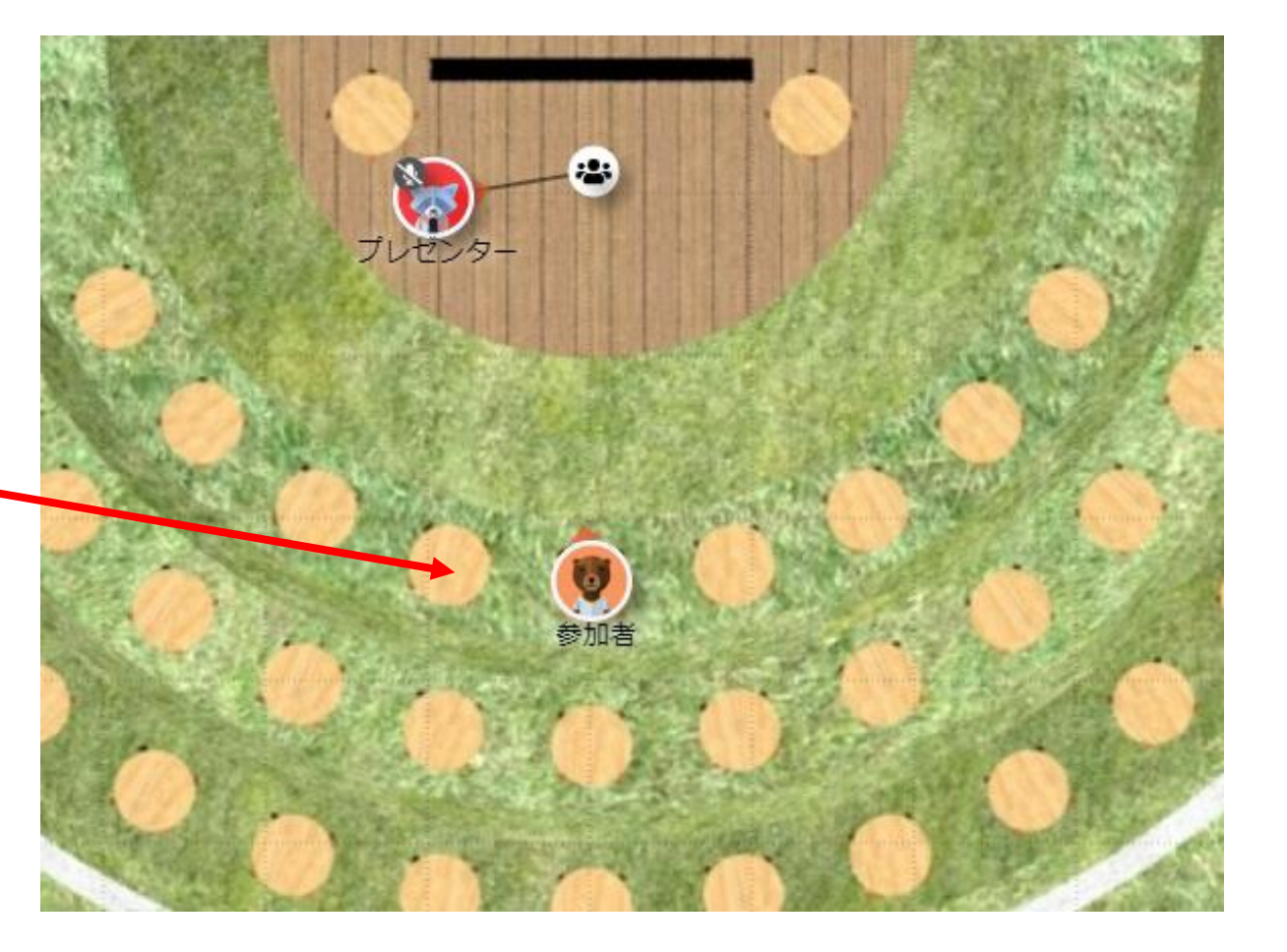

# (2)Meetingボタンに接続する

□プレゼンターとMeetingボタン『 』が黒い線で繋がっていることを確認してください。 プレゼンが始まる準備が整いました。

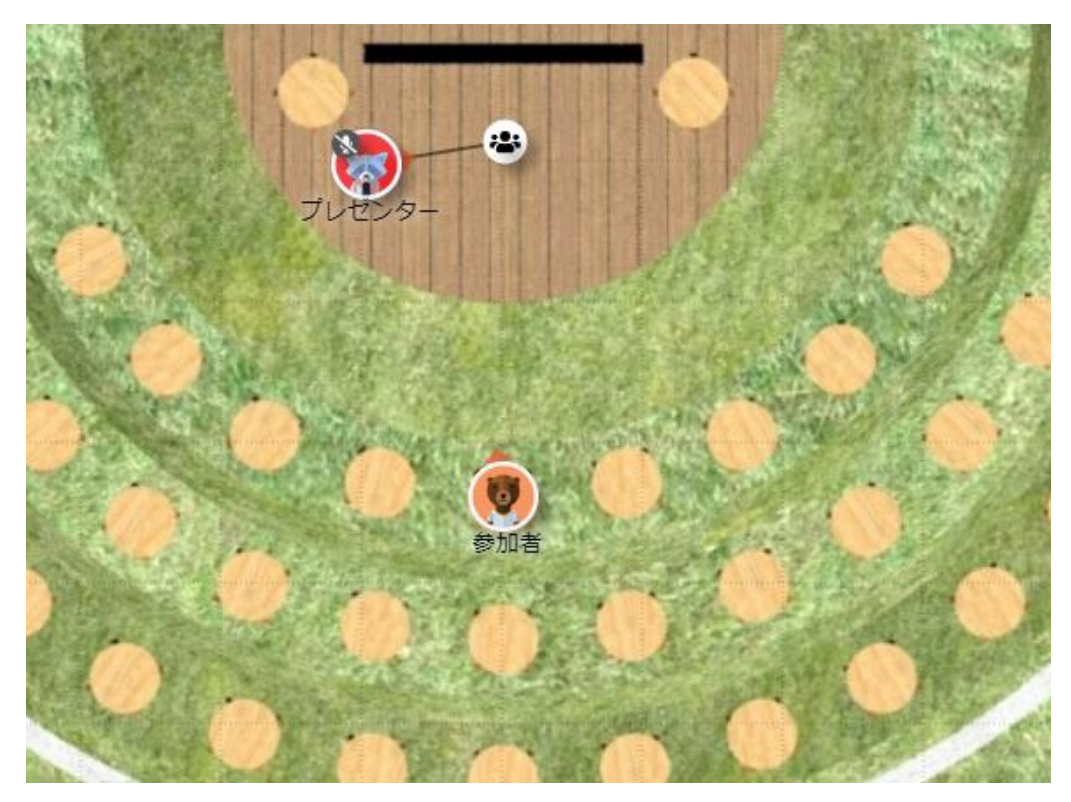

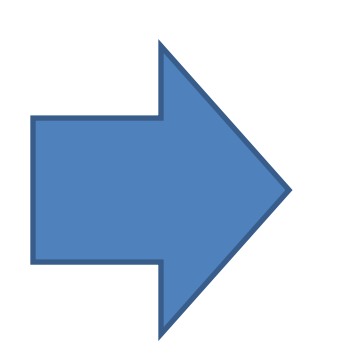

□ Meetingボタンをクリックしてください クリックし、自分のアイコンが黒い線で繋がれば接続完了です。

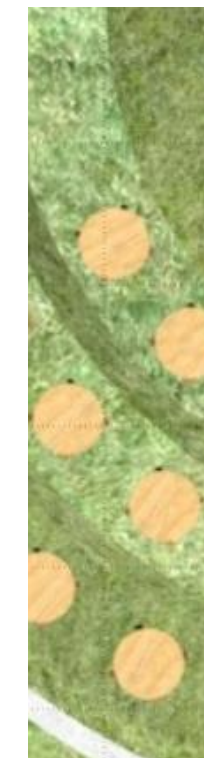

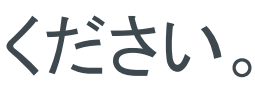

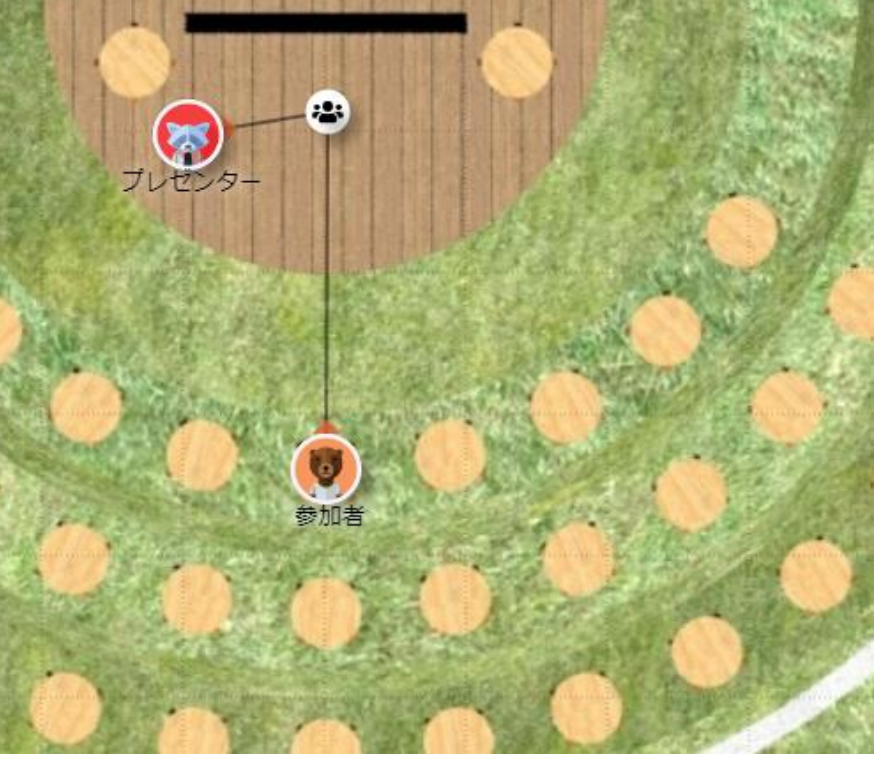

③音声とカメラ(映像)をオフにする

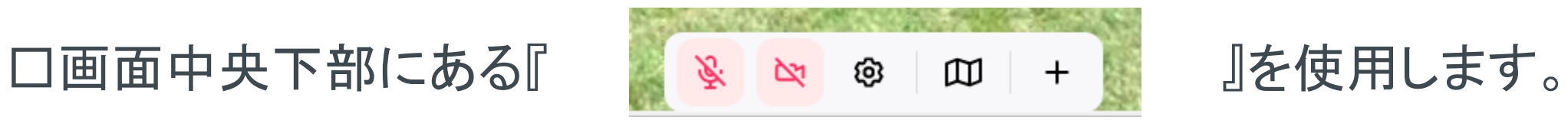

□マイクのアイコンがオフであることをご確認ください。

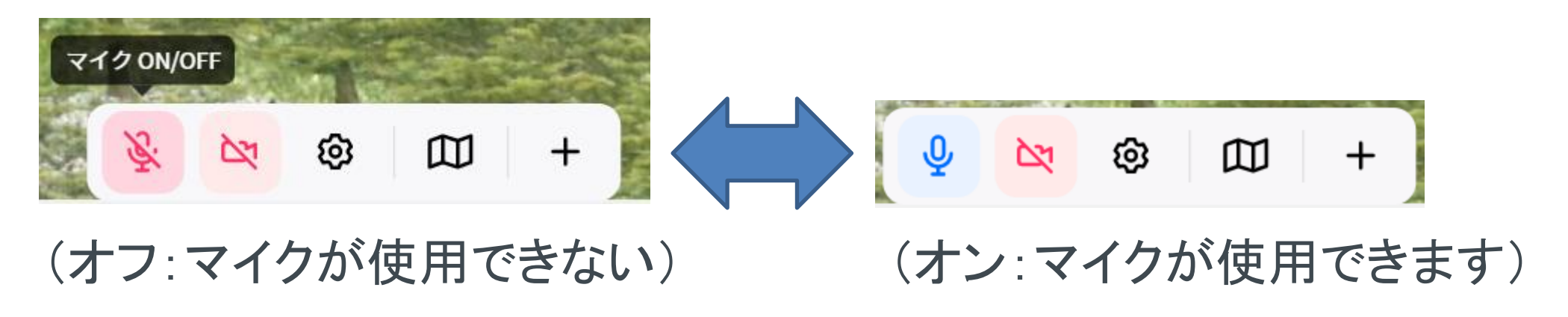

## □ ビデオのアイコンがオフであることをご確認ください。

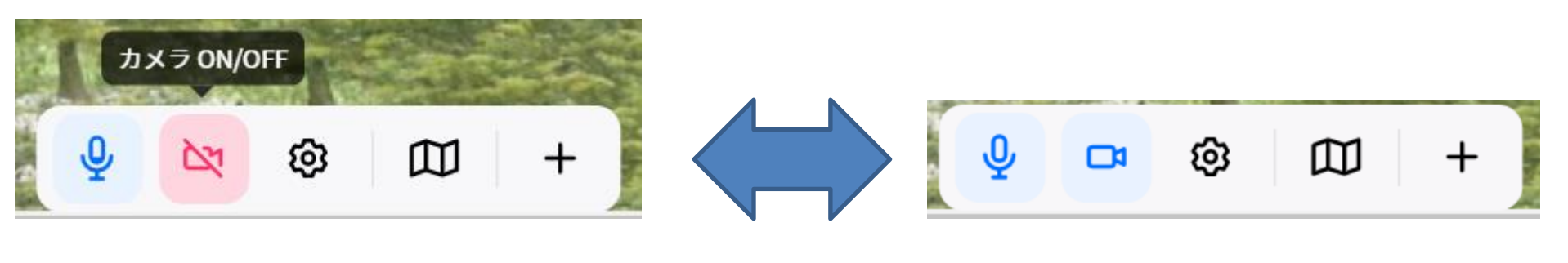

(オフ:映像が使用できない) (オン:映像が使用できます)

(ワンポイント) 発言したい場合は、マイクをオンにしてください。 ただしプレゼンターの指示に従って、 マイクのオン/オフを切り替えて頂きます様、 ご協力お願い致します。

④プレゼンを見る

□ プレゼンが始まると、画面にプレゼンターの映像、または資料映像が映ります。 □(ワンポイント)プレゼン映像の画面サイズを変更したい場合は、

ビデオの左下にカーソルを移動させ、斜めの矢印が出現したら、ドラック&ドロップで大きさの変更ができます

ビデオの大きさは上下・左右も変更できます。上下及び左右の大きさ変更時は以下のような矢印が現れます 上下・左右の時も矢印マークが現れたところでドラック&ドロップをすると大きさの変更が可能です

ビデオ画面を一度クリックするとビデオを最小化できます。

⑤プレゼン視聴を終わる

### □ Meetingボタンの周りの黒い円の外側に移動すると、自動で接続が切れます。(黒い線が消えます)

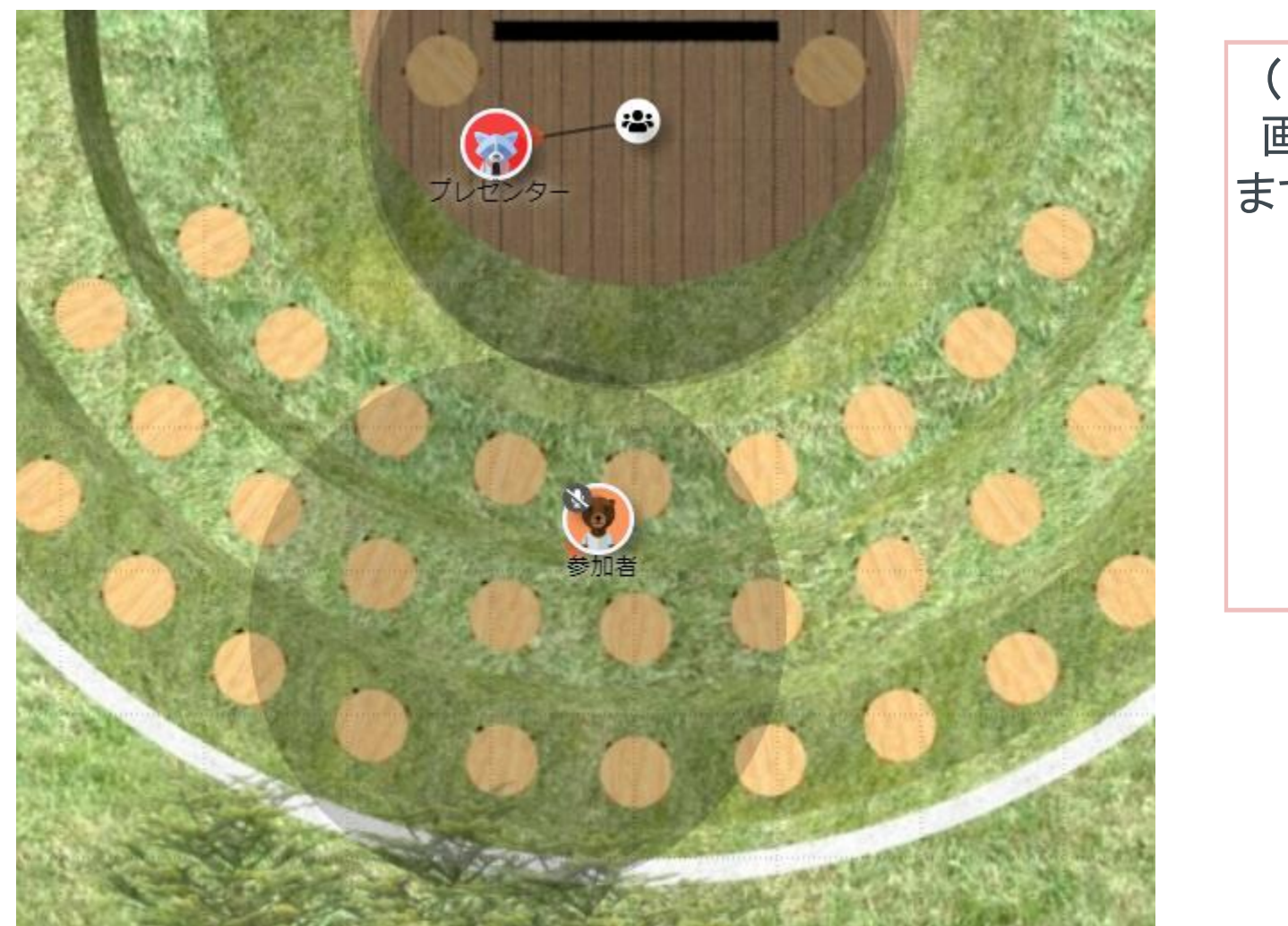

### 画面上にある「LEAVE」ボタンをクリックしても、接続を切る事ができ

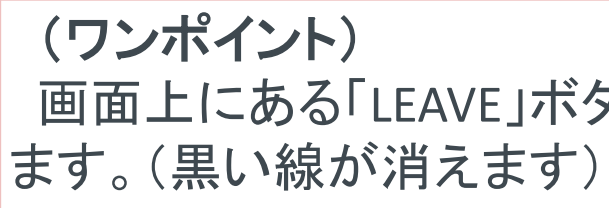

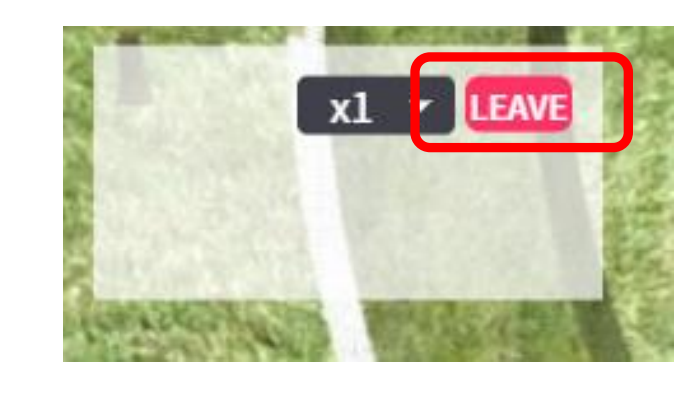

口これで視聴は終わりです。次のプレゼンを視聴される際は同じ作業をお願し 引き続き各種ブースなどにお立ち寄り、スタッフとの会話などお楽しみくださ